# Cisco DSL路由器配置和故障排除指南 — PPPoE:PC作為PPPoE客戶端故障排除

目錄

[簡介](#page-0-0) [必要條件](#page-0-1) [需求](#page-0-2) [採用元件](#page-0-3) [慣例](#page-1-0) [確定要故障排除的層](#page-1-1) [第1層問題](#page-1-2) [Cisco DSL路由器前面板上的載波檢測\(CD\)指示燈是開啟還是關閉?](#page-1-3) [您的ISP是否使用支援Alcatel晶片集的DSLAM?](#page-1-4) [Cisco DSL路由器背面的DSL埠是否插入DSL牆上插孔?](#page-1-5) [ATM介面是否處於管理性關閉狀態?](#page-1-6) **[電纜引腳是否正確?](#page-2-0)** [您是否有適用於Cisco 827的正確電源?](#page-2-1) [DSL工作模式是否正確?](#page-3-0) [電路是否已正確測試/調配?](#page-3-1) [第2層問題](#page-3-2) [您有正確的永久虛擬電路\(PVC\)值\(VPI/VCI\)嗎?](#page-3-3) [是否可以從您的PC ping預設網關?](#page-4-0) [網橋埠是否處於轉發狀態?](#page-5-0) [網橋表中是否有條目?](#page-5-1) [相關資訊](#page-6-0)

# <span id="page-0-0"></span>簡介

當PC使用者端執行乙太網路點對點(PPPoE)使用者端應用時,思科數位使用者線路(DSL)路由器設 定為純橋接器,且疑難排解步驟與純橋接場景相同。如果您對Cisco DSL路由器進行故障排除並確 定其運行正常,請聯絡您的網際網路服務提供商(ISP)或PPPoE客戶端應用供應商以獲取其他幫助。

# <span id="page-0-1"></span>必要條件

## <span id="page-0-2"></span>需求

本文件沒有特定需求。

<span id="page-0-3"></span>採用元件

本文件所述內容不限於特定軟體和硬體版本。

## <span id="page-1-0"></span>慣例

如需文件慣例的詳細資訊,請參閱[思科技術提示慣例。](http://www.cisco.com/en/US/tech/tk801/tk36/technologies_tech_note09186a0080121ac5.shtml)

## <span id="page-1-1"></span>確定要故障排除的層

DSL連線可能無法正常運行的原因有很多,本節的目的是找出故障的原因並對其進行修復。第一個 故障排除步驟是確定您的非對稱數字使用者線路(ADSL)服務的哪一層出現故障。可能發生故障的層 有三個。

- •第1層 到您的ISP數字使用者線路接入複用器(DSLAM)的DSL物理連線
- 第2.1層 ATM連線
- 第2.2層 ATM上的點對點通訊協定(PPPoA)、PPPoE、RFC1483橋接或RFC1483路由
- 第3層 IP

確定開始進行故障排除的哪一層最簡單的方法是發出命令show ip interface brief。根據您的配置 ,此命令的輸出略有不同。

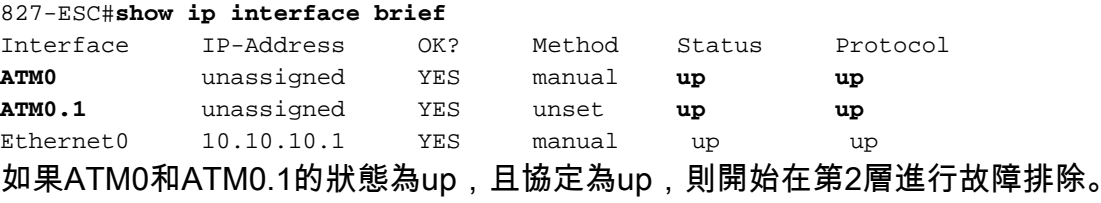

如果ATM介面發生故障,或者繼續啟動然後關閉(它們不保持啟動和啟動),則在第1層開始進行 故障排除。

## <span id="page-1-2"></span>第1層問題

<span id="page-1-3"></span>Cisco DSL路由器前面板上的載波檢測(CD)指示燈是開啟還是關閉?

如果CD指示燈亮起,請轉至本文檔[的第2層問題](#page-3-2)部分。

如果CD指示燈不亮,請繼續下一個問題。

### <span id="page-1-4"></span>您的ISP是否使用支援Alcatel晶片集的DSLAM?

向ISP驗證此資訊。

#### <span id="page-1-5"></span>Cisco DSL路由器背面的DSL埠是否插入DSL牆上插孔?

如果DSL埠未插入DSL牆上插孔,請用4針或6針RJ-11電纜將埠連線到牆上。這是標準電話線。

#### <span id="page-1-6"></span>ATM介面是否處於管理性關閉狀態?

在路由器的enable模式下發出此命令,以確定ATM0介面是否處於管理性關閉狀態。

Router#**show interface atm 0** ATM0 is **administratively down**, line protocol is down <... snipped ...> 如果ATM0介面狀態處於管理性關閉狀態,請在ATM0介面下發出no shutdown命令。

Router#**configure terminal** Enter configuration commands, one per line. End with CNTL/Z. Router(config)#**interface atm 0** Router(config-if)#**no shut** Router(config-if)#**end** Router#**write memory**

### <span id="page-2-0"></span>電纜引腳是否正確?

如果ATM0介面狀態為關閉狀態,路由器在ADSL線路上看不到載波。這通常表示以下兩個問題之一 :

- DSL牆壁插孔上的活動針腳不正確。
- 您的ISP未在此牆壁插孔上啟用DSL服務。

#### Cisco DSL路由器xDSL埠引腳佈局

RJ-11聯結器通過標準RJ-11 6針模組化插孔提供到外部介質的xDSL連線。

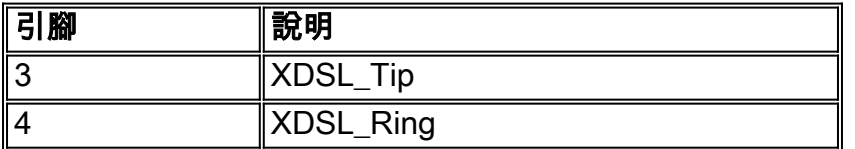

要確定ATM0介面是否關閉或關閉,請在路由器的啟用模式下發出show interface atm 0命令:

Router#**show interface atm 0** ATM0 is **down**, line protocol is **down** <... snipped ...>

如果ATM介面已關閉和關閉(不是管理性關閉),請檢查DSL牆上插孔的引腳佈局。DSL路由器使 用標準RJ-11(4針或6針)電纜提供與牆壁插孔的ADSL連線。RJ-11電纜上的中心對引腳用於傳輸 ADSL訊號(6引腳電纜上的引腳3和4,或4引腳電纜上的引腳2和3)。

如果您確定牆壁插孔上有正確的針腳,並且ATM0介面仍處於關閉狀態,請更換ADSL埠和牆壁插孔 之間的RJ-11電纜。如果在更換RJ-11電纜後介面仍然關閉和關閉,請與您的ISP聯絡,並讓ISP確認 您使用的牆壁插孔上已啟用DSL服務。

如果您不確定牆壁插孔上的哪些針腳處於活動狀態,請諮詢您的ISP。

## <span id="page-2-1"></span>您是否有適用於Cisco 827的正確電源?

如果您已驗證ADSL電纜是否良好,以及針腳是否正確,下一步就是確保您擁有827的正確電源。

註:827沒有使用與其他800系列路由器相同的電源。

要確定電源是否正確,請在電源介面卡的背面查詢Output +12V 0.1A、-12V 0.1A、+5V 3A、-24V

0**.12A和–71V 0.12A**。如果您的電源缺少+12V和–12V饋電,則它適用於不同的Cisco 800系列路由 器,無法在827上工作。請注意,如果使用錯誤的電源,Cisco 827將通電,但無法訓練(連線)到 ISP DSLAM。

#### <span id="page-3-0"></span>DSL工作模式是否正確?

如果第1層故障排除步驟中到目前為止所有操作都正確,那麼下一步就是確保您擁有正確的DSL操作 模式。如果您不確定您的ISP使用哪種DMT技術,Cisco建議您使用dsl operating-mode auto。以下 是用於配置操作模式自動檢測的命令:

Router#**configure terminal** Enter configuration commands, one per line. End with CNTL/Z. Router(config)#**interface atm 0** Router(config-if)#**dsl operating-mode auto** Router(config-if)#**end** Router#**write memory**

#### <span id="page-3-1"></span>電路是否已正確測試/調配?

從您的ISP或電話公司獲取此資訊。

# <span id="page-3-2"></span>第2層問題

## <span id="page-3-3"></span>您有正確的永久虛擬電路(PVC)值(VPI/VCI)嗎?

完成這些步驟,以確定是否在路由器上設定了正確的虛擬路徑識別碼/虛擬電路識別碼(VPI/VCI)值。

1. 驗證您的Cisco IOS®軟體版本。**重要事項:**此指令與Cisco IOS軟體版本12.1(1)XB不相符。 Router#**show version**

*!--- Used to determine your Cisco IOS software release.* Cisco Internetwork Operating System Software IOS (tm) C820 Software (C820-OSY656I-M), **Version 12.1(3)XG3**, EARLY DEPLOYMENT RELEASE SOFTWARE (fc1)

*!--- The two lines immediately preceding appear on one line on the router.*

TAC:Home:SW:IOS:Specials for info Copyright (c) 1986-2000 by cisco Systems, Inc. Compiled Wed 20-Dec-00 16:44 by detang Image text-base: 0x80013170, data-base: 0x80725044 <... snipped ...>

#### 配置路由器以進行debug記錄。 2.

Router#**configure terminal** Enter configuration commands, one per line. End with CNTL/Z. Router(config)#**logging console** Router(config)#**logging buffer** Router(config)#**service timestamp debug datetime msec** Router(config)#**service timestamp log datetime msec** Router(config)#**end** Router#**write memory** Building configuration...  $[OK]$ Router#**terminal monitor**

#### 3. 在路由器上啟用調試。

Router#**debug atm events** ATM events debugging is on Router# 2d18h:

```
2d18h: RX interrupt: conid = 0, rxBd = 0x80C7EF74 length=52
2d18h: Data Cell received on vpi = 8 vci = 35
!--- Your VPI/VCI. 2d18h: 2d18h: RX interrupt: conid = 0, rxBd = 0x80C7EEC0 length=52
2d18h: Data Cell received on vpi = 8 vci = 35 2d18h: 2d18h: RX interrupt: conid = 0, rxBd =
0x80C7EECC length=52 2d18h: Data Cell received on vpi = 8 vci = 35 2d18h: 2d18h: RX
interrupt: conid = 0, rxBd = 0x80C7EED8 length=52 2d18h: Data Cell received on vpi = 8 vci
= 35
```
- 4. 確保在Cisco DSL路由器上運行有**debug ATM events**,然後轉到正常工作的Internet連線,開 始ping ISP靜態分配給您的IP地址。您是否已在Cisco DSL路由器上配置此IP地址並不重要。 重要的是,您的ATM介面處於up/up狀態,並且ping ISP為您提供的IP地址。如果在ping測試後 未看到預期輸出,請聯絡您的ISP獲取支援。
- 禁用路由器上的調試。<<等待60秒>> 5.

Router#**undebug all**

*!--- Used to turn off the debug events.* All possible debugging has been turned off. 驗證VPI/VCI值,然後對配置進行必要的更改。如果在調試的60秒內看不到輸出,請聯絡您的 ISP。

#### <span id="page-4-0"></span>是否可以從您的PC ping預設網關?

在橋接環境中,對預設網關執行ping操作是對連線的良好測試。一般而言,如果可對預設閘道執行 Ping,便知道第1層和第2層服務運作正常。開啟MS-DOS視窗並嘗試ping預設網關。

C:\>**ping 192.168.1.1**

Pinging 192.168.1.1 with 32 bytes of data: Reply from 192.168.1.1: bytes=32 time<10ms TTL=247 Reply from 192.168.1.1: bytes=32 time<10ms TTL=247 Reply from 192.168.1.1: bytes=32 time<10ms TTL=247 Reply from 192.168.1.1: bytes=32 time<10ms TTL=247 Ping statistics for 192.168.1.1: Packets: Sent =  $4$ , Received =  $4$ , Lost =  $0$  (0% loss), Approximate round trip times in milli-seconds: Minimum = 0ms, Maximum = 0ms, Average = 0ms

如果成功率為80%到100%,請嘗試ping有效的網際網路地址(198.133.219.25是www.cisco.com)。 如果可以從PC對預設網關執行ping操作,但無法對另一個Internet地址執行ping操作,請確保配置中 只有一個靜態預設路由(例如IP route 0.0.0.0 0.0.0.0 192.168.1.1)。

在上一個示例中,如果您已經具有正確的靜態預設路由,並且無法ping通Internet地址,請與您的 ISP聯絡以解決路由問題。

如果ping測試失敗,您會看到類似以下的輸出。在這種情況下,請繼續執行下面的故障排除步驟。

C:\>**ping 192.168.1.1**

Pinging 192.168.1.1 with 32 bytes of data: Request timed out. Request timed out. Request timed out. Request timed out. Ping statistics for 192.168.1.1: Packets: Sent = 4, Received = 0, Lost = 4 (100% loss), Approximate round trip times in milli-seconds: Minimum = 0ms, Maximum = 0ms, Average = 0ms

### <span id="page-5-0"></span>**網橋埠是否處於轉發狀態?**

為了讓您的Cisco DSL路由器將資料包轉發到ISP,您的橋接介面必須處於轉發狀態。如果橋接介面 處於封鎖狀態,則您必須在傳輸流量之前移除網路中的回圈。DSL網路中環路的最常見原因是具有 通向同一ISP的兩個橋接DSL電路。

Router#**show spanning-tree**

 Bridge group 1 is executing the ieee compatible Spanning Tree protocol Bridge Identifier has priority 32768, address 0001.96a4.a8bc Configured hello time 2, max age 20, forward delay 15 Current root has priority 32768, address 0000.0c25.36f4 Root port is 3 (ATM0), cost of root path is 1562 Topology change flag not set, detected flag not set Number of topology changes 2 last change occurred 00:00:56 ago from Ethernet0 Times: hold 1, topology change 35, notification 2 hello 2, max age 20, forward delay 15 Timers: hello 0, topology change 0, notification 0, aging 300

 Port 2 (Ethernet0) of Bridge group 1 is **forwarding** Port path cost 100, Port priority 128, Port Identifier 128.2. Designated root has priority 32768, address 0000.0c25.36f4 Designated bridge has priority 32768, address 0001.96a4.a8bc Designated port id is 128.2, designated path cost 1562 Timers: message age 0, forward delay 0, hold 0 Number of transitions to forwarding state: 1 BPDU: sent 44, received 0

 Port 3 (ATM0) of Bridge group 1 is **forwarding** Port path cost 1562, Port priority 128, Port Identifier 128.3. Designated root has priority 32768, address 0000.0c25.36f4 Designated bridge has priority 32768, address 0000.0c25.36f4 Designated port id is 128.17, designated path cost 0 Timers: message age 2, forward delay 0, hold 0 Number of transitions to forwarding state: 1 BPDU: sent 2, received 53

Router#

#### <span id="page-5-1"></span>網橋表中是否有條目?

當您確定橋接介面正在轉發時,您需要確定您是否有ISP網關路由器的第2層介質訪問控制(MAC)地 址。使用show bridge命令檢查第2層地址。此命令列出特定網橋組的所有第2層條目。

在本例中,網橋表中有兩個條目。第一個條目是LAN中PC客戶端的MAC地址。第二個條目是ISP網 關路由器(預設網關)的MAC地址。 如果ISP網關路由器的MAC地址不在網橋表中,請與您的 ISP聯絡以驗證網路設定。

#### Router#**show bridge**

Total of 300 station blocks, 298 free Codes: P - permanent, S - self

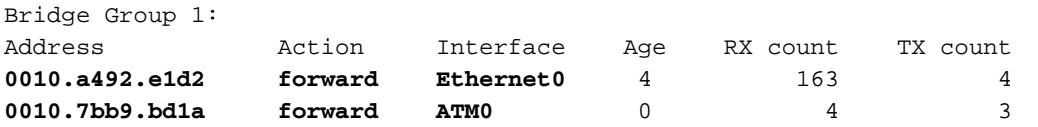

Router#

<span id="page-6-0"></span>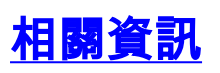

- [ADSL技術支援](http://www.cisco.com/en/US/tech/tk175/tk15/tsd_technology_support_protocol_home.html?referring_site=bodynav)
- [PPPoE實施選項](http://www.cisco.com/en/US/tech/tk175/tk15/technologies_configuration_example09186a008071a77c.shtml?referring_site=bodynav)
- [Cisco DSL路由器配置和故障排除指南](http://www.cisco.com/en/US/tech/tk175/tk15/technologies_configuration_example09186a008015407f.shtml?referring_site=bodynav)
- [技術支援與文件 Cisco Systems](http://www.cisco.com/cisco/web/support/index.html?referring_site=bodynav)